## Go to <a href="https://www.livetext.com">www.livetext.com</a> and click on Login

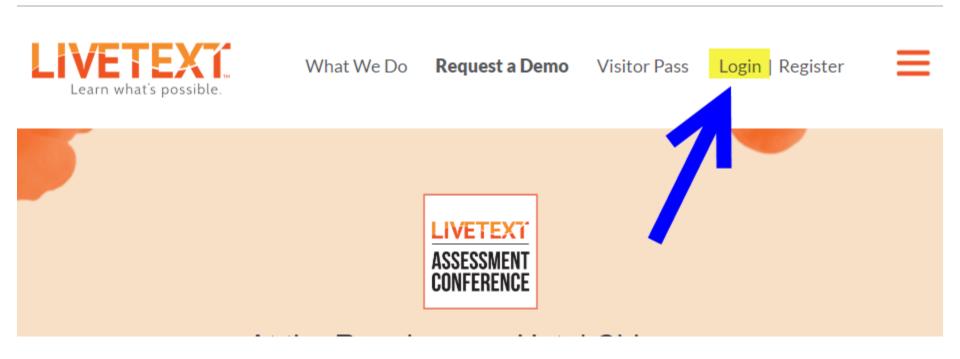

## Enter your Username and password; click *Login*

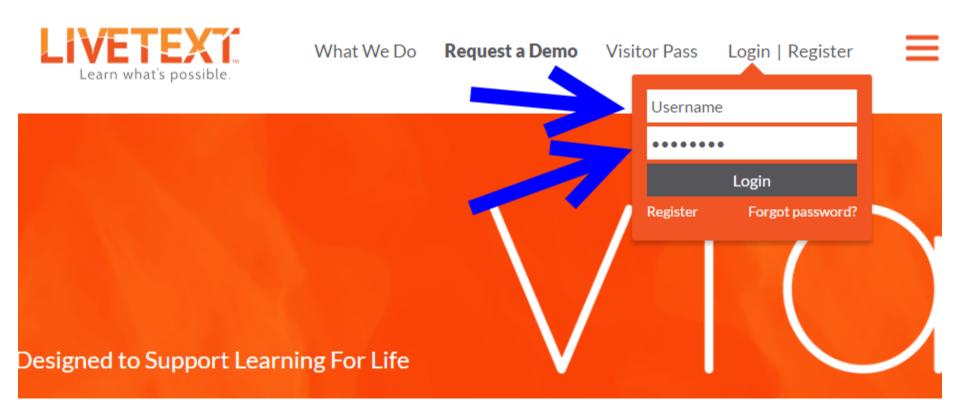

### The **Dashboard** is the "home page"

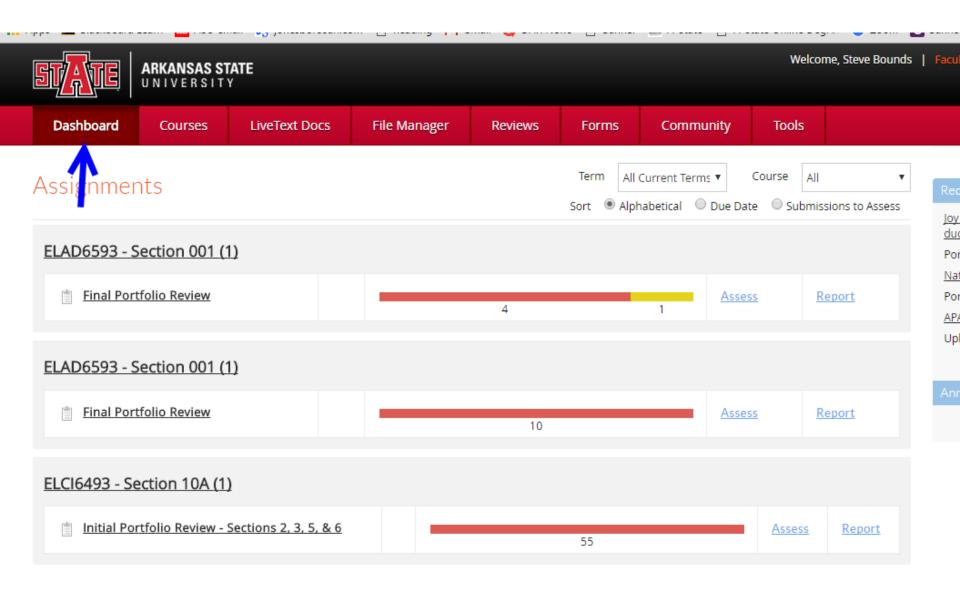

# Click on *LiveText Docs* to locate your portfolio template. Click on the file name to open it.

(Files are listed alphabetically.)

| Dashboard |               | Courses          | LiveText Docs          | File Manager | Reviews     | Forms         | Community | Tools           |         |
|-----------|---------------|------------------|------------------------|--------------|-------------|---------------|-----------|-----------------|---------|
| Dasiib    |               |                  | Live lext bots         | File Manager |             |               |           |                 |         |
|           | ↑ <u>Titl</u> | <u>e</u>         |                        |              | <u>Type</u> | Date Created  |           | Date Modified   |         |
|           | ΒA            | P Portfolio Temp | <u>plate</u>           |              | Portfolio   | Feb 12, 2012  | 2 3:51 PM | Feb 12, 2012 5  | 50 PM   |
|           | □ E           | DAD 7103 Schoo   | ol District Administra | tion         | Portfolio   | Dec 2, 2008   | 1:42 PM   | Oct 6, 2009 3:0 | 00 PM   |
|           | ☐ E           | LAD 6053 Planni  | ng & Resource Alloca   | ation .      | Portfolio   | Jan 4, 2009   | 11:18 PM  | Sep 16, 2009 1  | 0:52 AM |
|           | ☐ E           | LAD 6053 PRA     |                        |              | Project     | Feb 10, 2011  | 1 1:17 PM | Feb 10, 2011 2  | 25 PM   |
|           | ☐ E           | LAD 7053 Spec F  | Prob - School Busines  | ss Manual    | Assessment  | Dec 1, 2009   | 1:01 PM   | Dec 1, 2009 1:2 | 22 PM   |
|           | ☐ E           | LAD 7063 Educa   | tional Facilities      |              | Portfolio   | Jul 16, 2009  | 10:56 PM  | Aug 25, 2009 1  | 0:46 PM |
|           |               | ma Samples - Po  | rtfolio for Building P | rincipal     | Portfolio   | Jul 2, 2016 4 | H:31 PM   | Jul 2, 2016 4:3 | 1 PM    |
|           | عل 🗈          | hn Doe Portfoli  | o Ed Leadership        |              | Portfolio   | Jan 14, 2011  | L 3:24 PM | Jan 19, 2011 6: | 51 PM   |

### Click on the section to which you wish to add files.

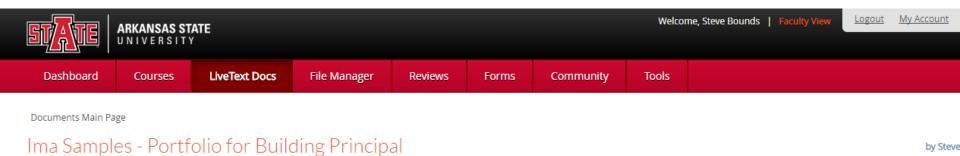

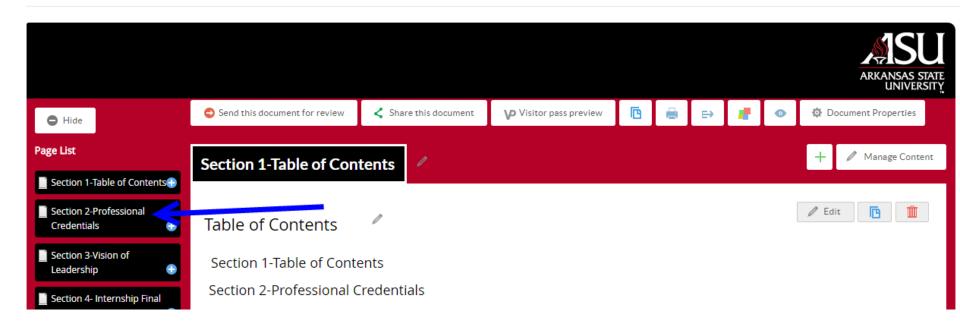

## To add files click where it says "click here"

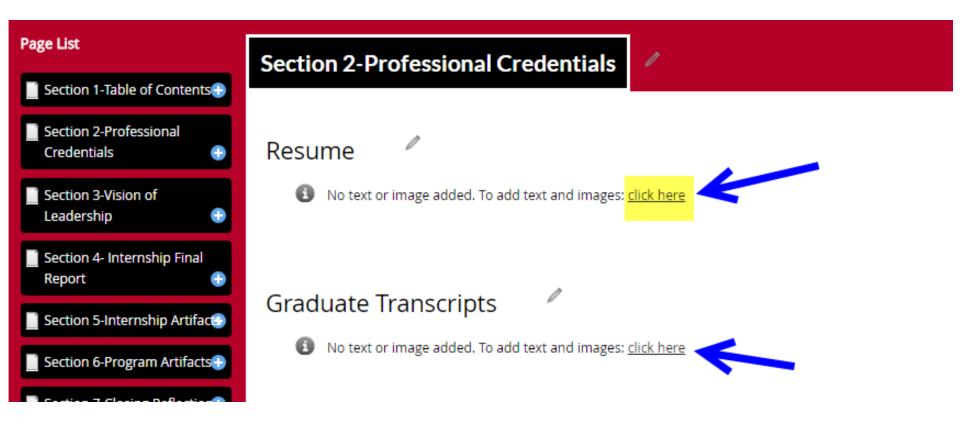

#### Click on *File Attachment*

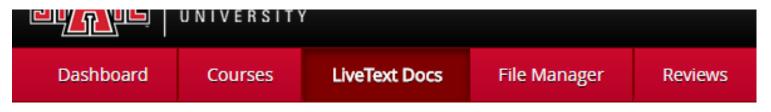

#### Section: Resume

Document: Ima Samples - Portfolio for Building Principal > Page: Section 2-Professional Credentials

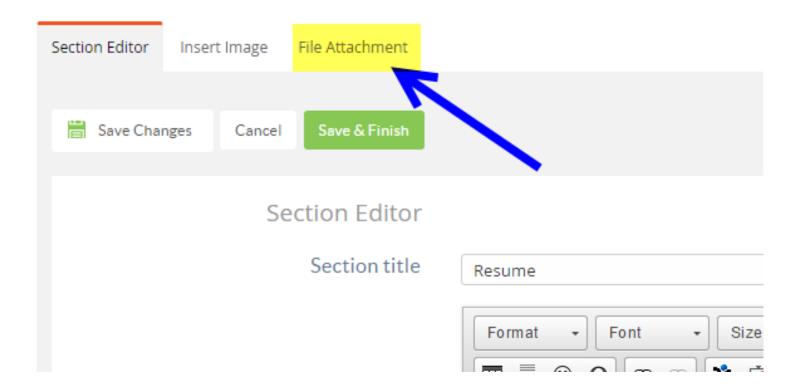

# In the lower right corner of the page click on *Upload New File*

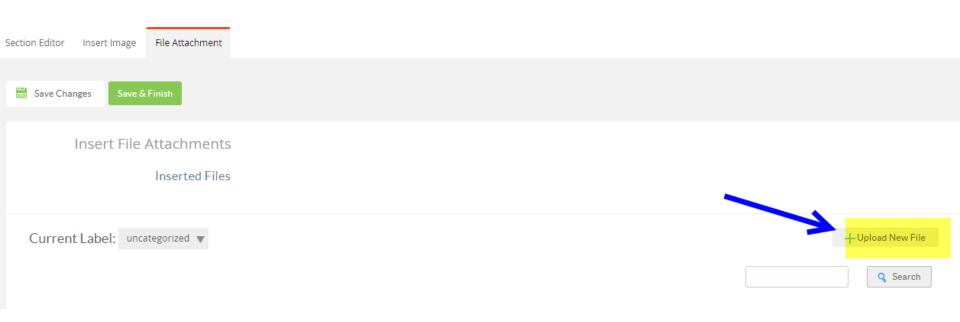

#### Click on *Choose File*

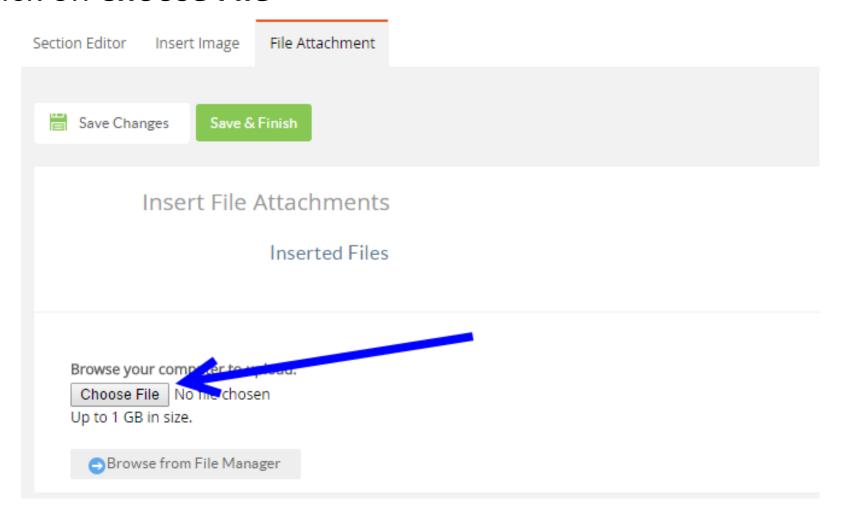

### Locate and upload the file

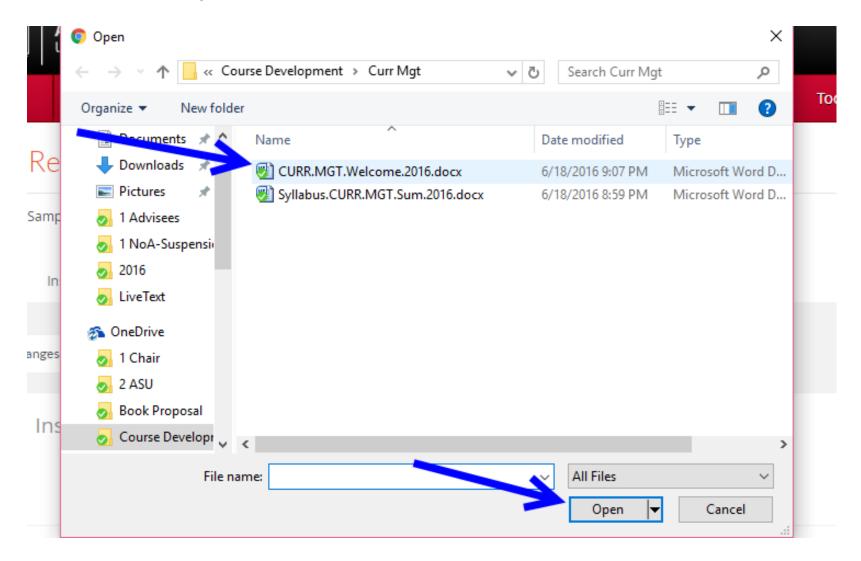

Add more files, if you wish, by clicking *Choose File* and repeating the process. When you are finished click on *Save Changes* or *Save & Finish* 

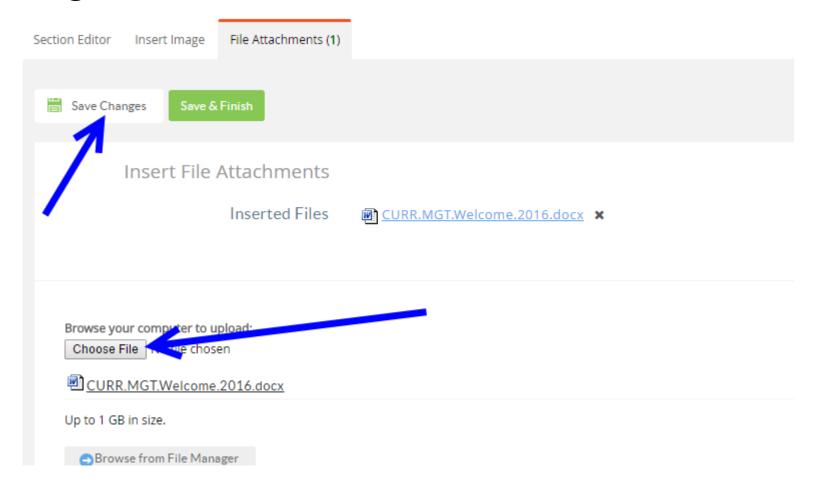

To verify that your file has been attached go back to the portfolio section and look under *Attachments*.

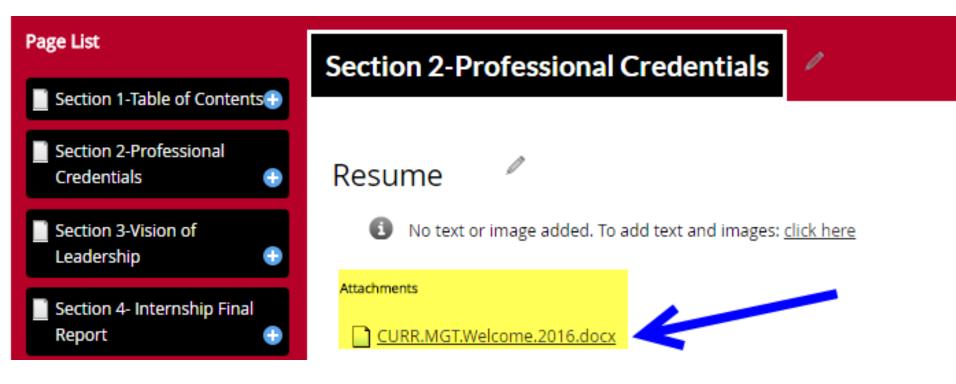

#### To delete an attached file click on the **Edit** button

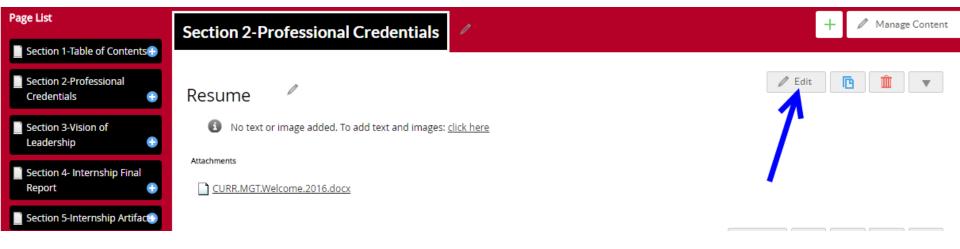

# Scroll to the bottom of the page and click on *Edit* beside the file you wish to delete

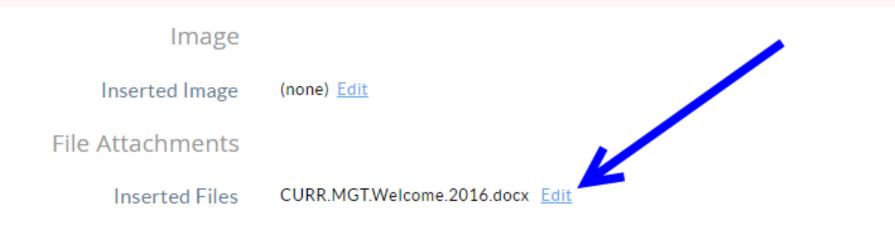

Click on the **X** beside the file name and the file will be deleted. (There is no "Are you sure you want to delete this file message" so use caution.)

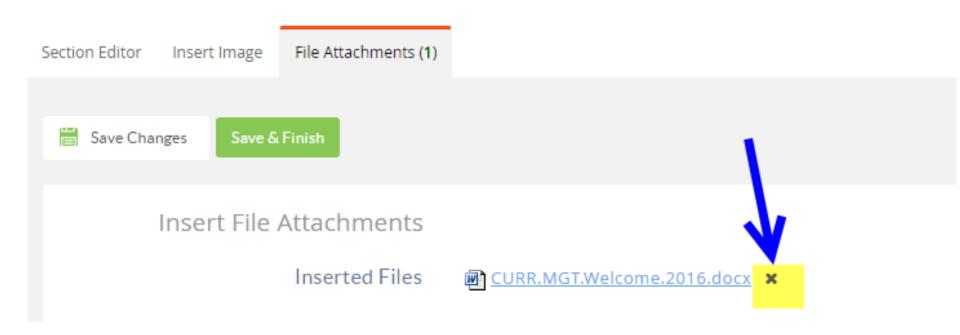

Repeat the process to add or delete files.